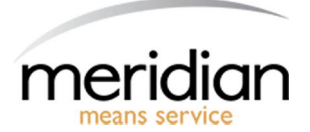

## **Meridian Imaging Solutions User Guide**

## **1. How to Submit a Meter Reading:**

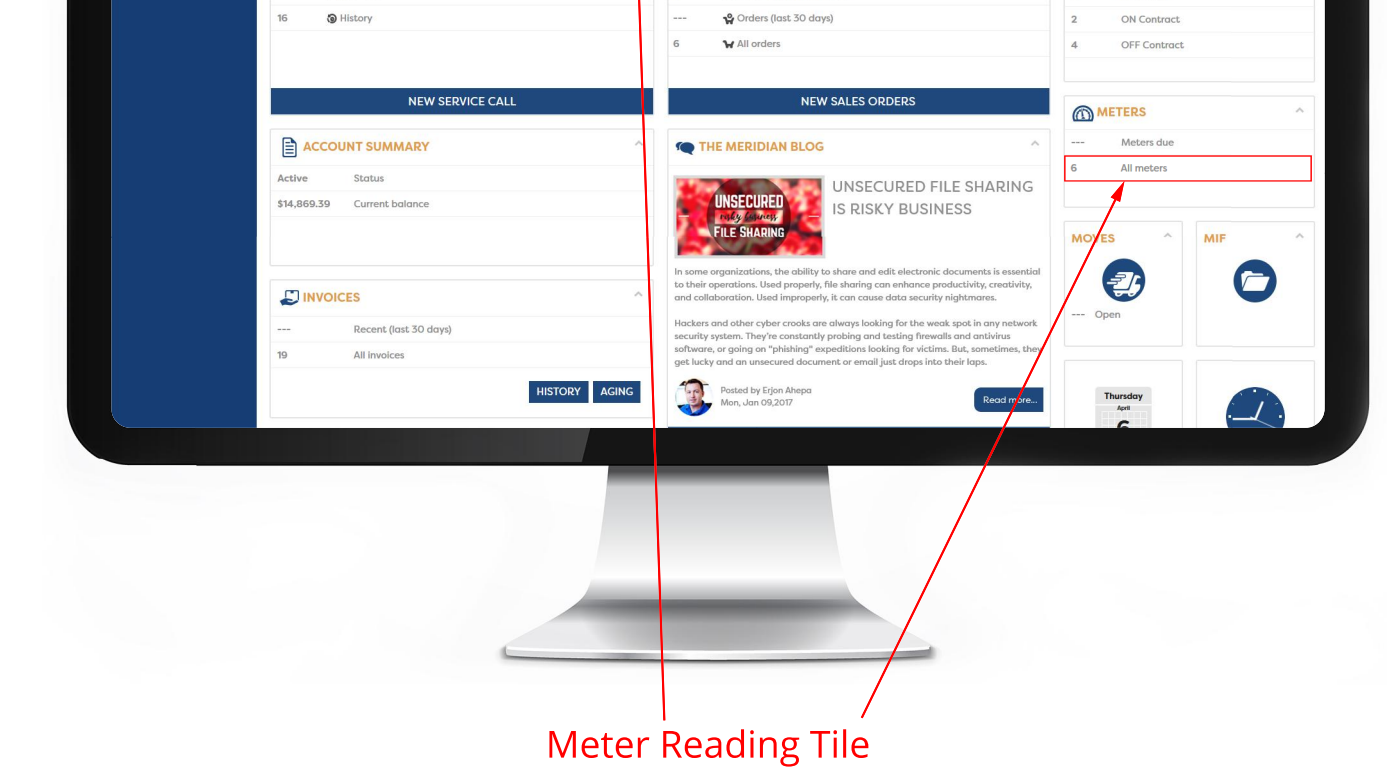

**1.2) Navigate to the Meters Tile :-** On the Dashboard screen, click on the Meter Reading tile.

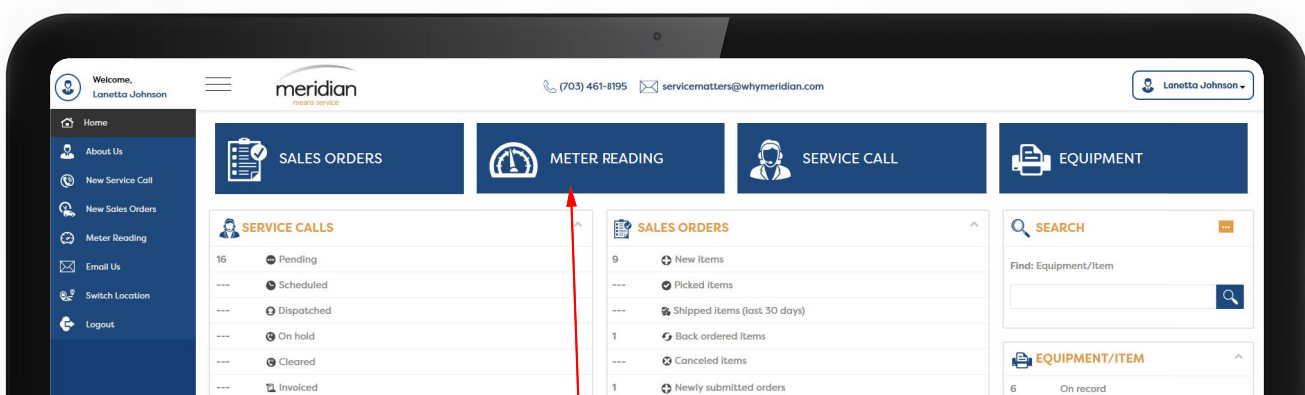

**→ 1.3) Locate the machine you are submitting a meter for:-** On the Meter reading page, scroll to the machine you want to submit a meter for. Choose the date you read the meter.

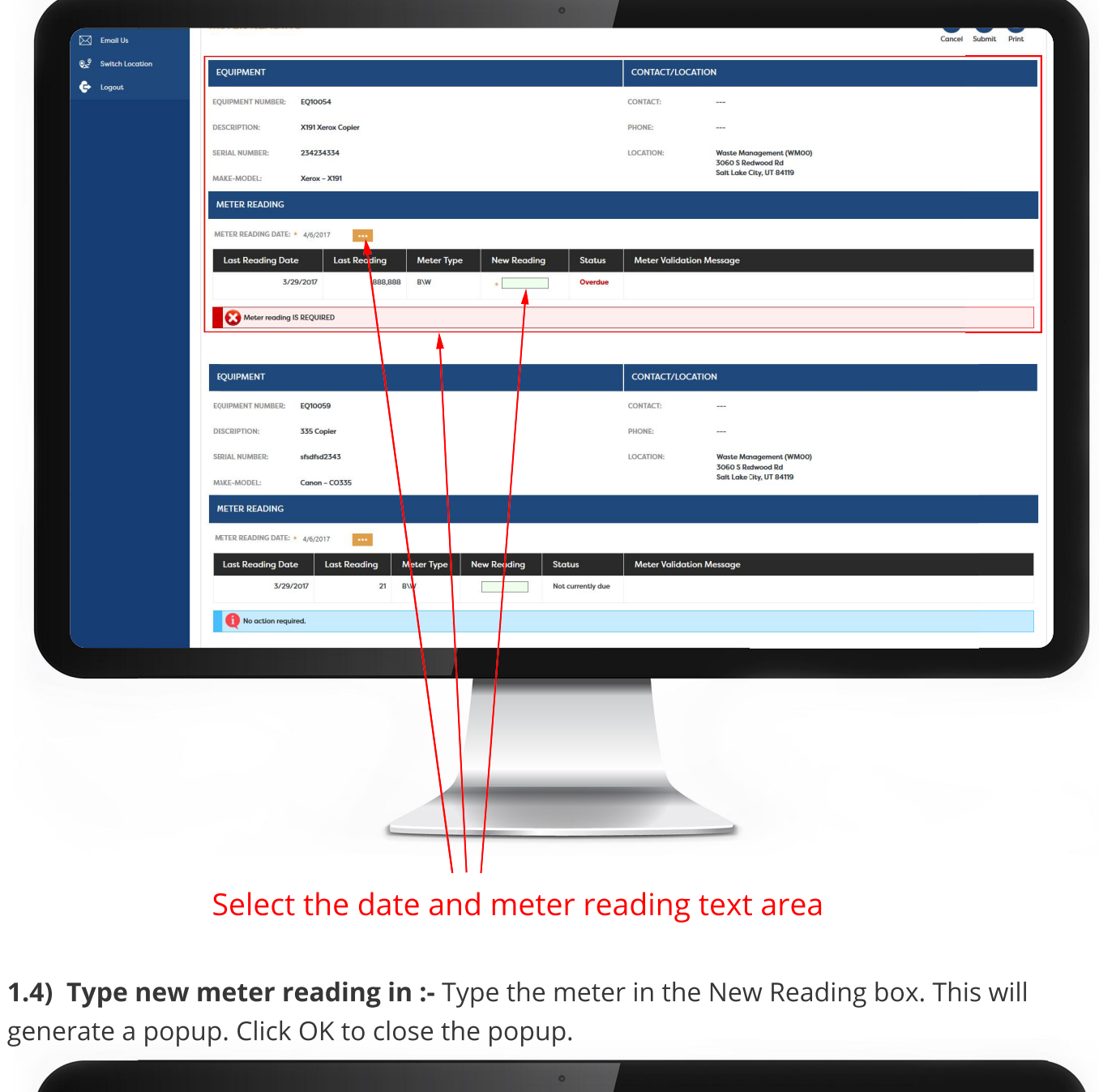

→

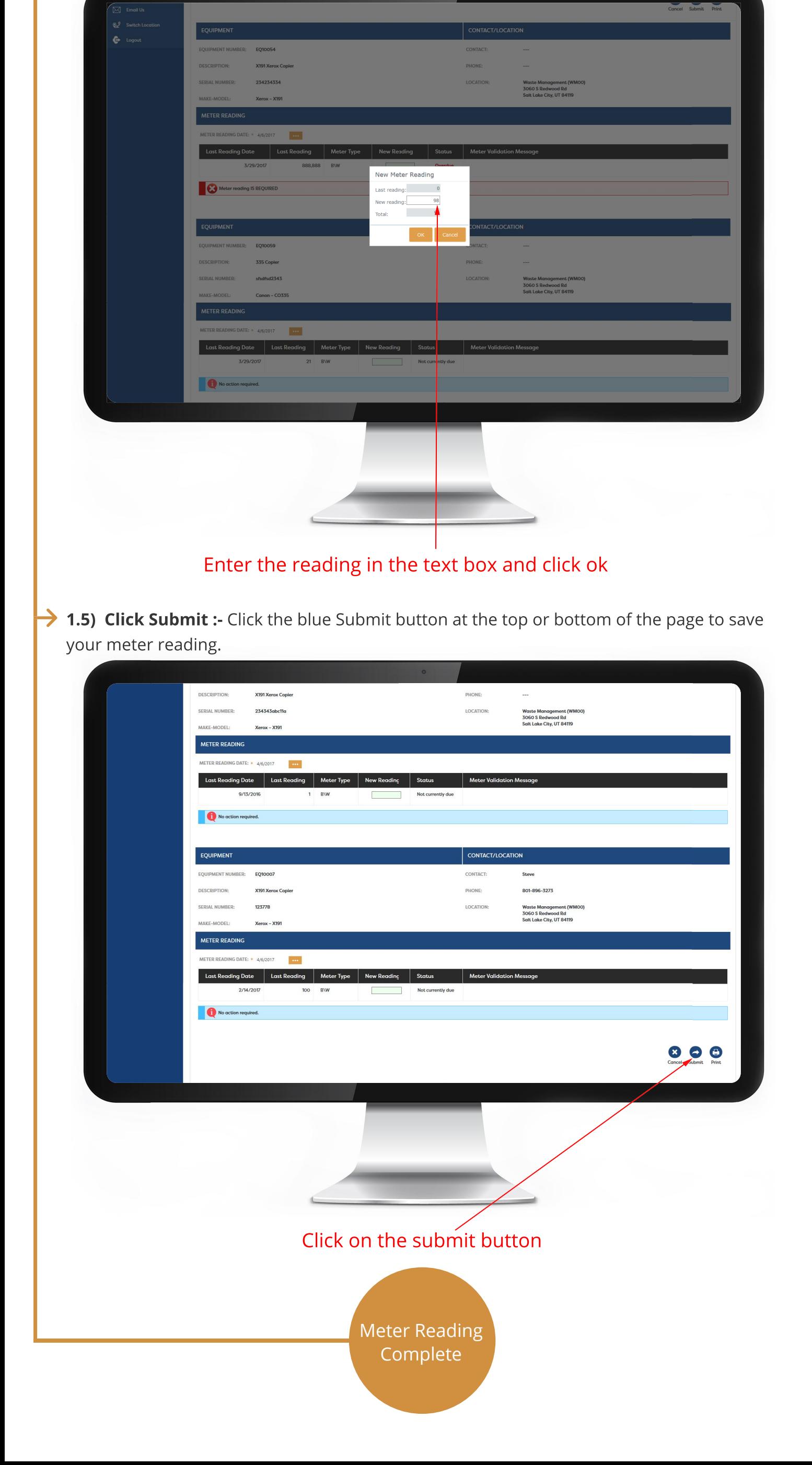

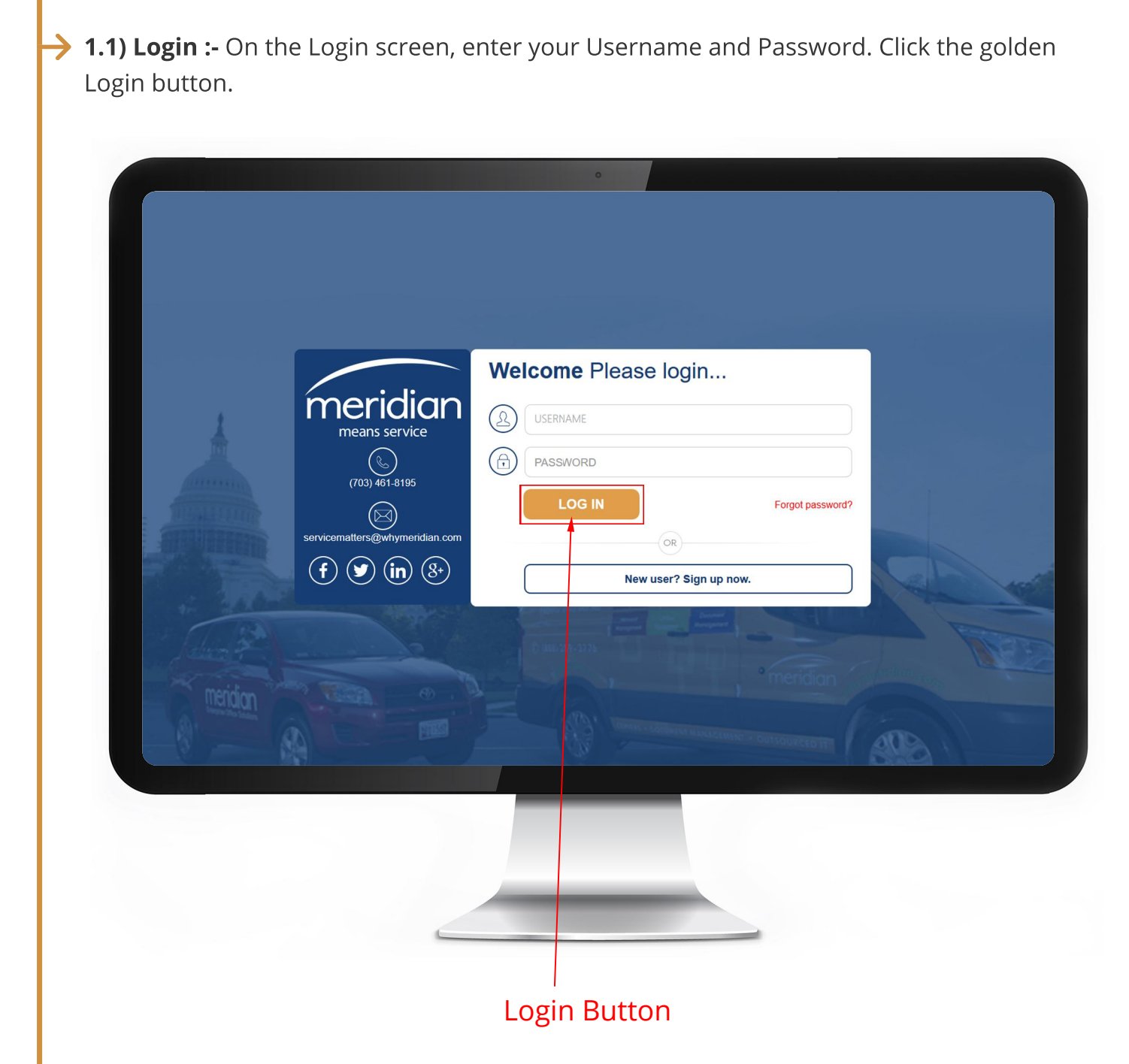